# **DroboTIX**

# *GX SERIES CNC ROUTERS*

#### Quick Start Guide

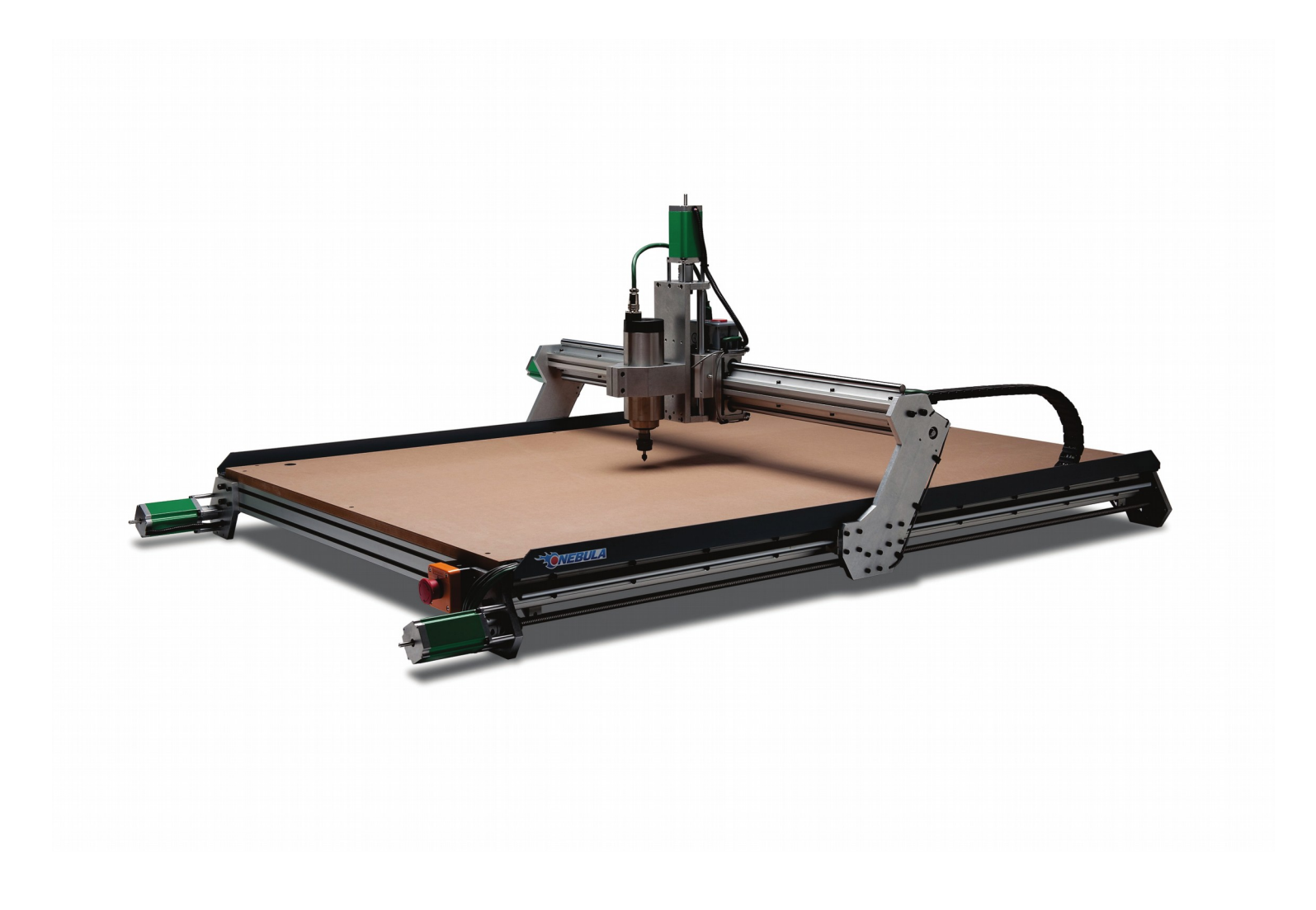

[www.probotix.com](http://www.probotix.com/) 844-472-9262

#### HOW TO GET HELP

## **Online Support**

https://www.probotix.com/forum/ https://www.probotix.com/wiki/ support@probotix.com

#### **Telephone Support**

844-472-9262

#### MACHINE FOOTPRINTS

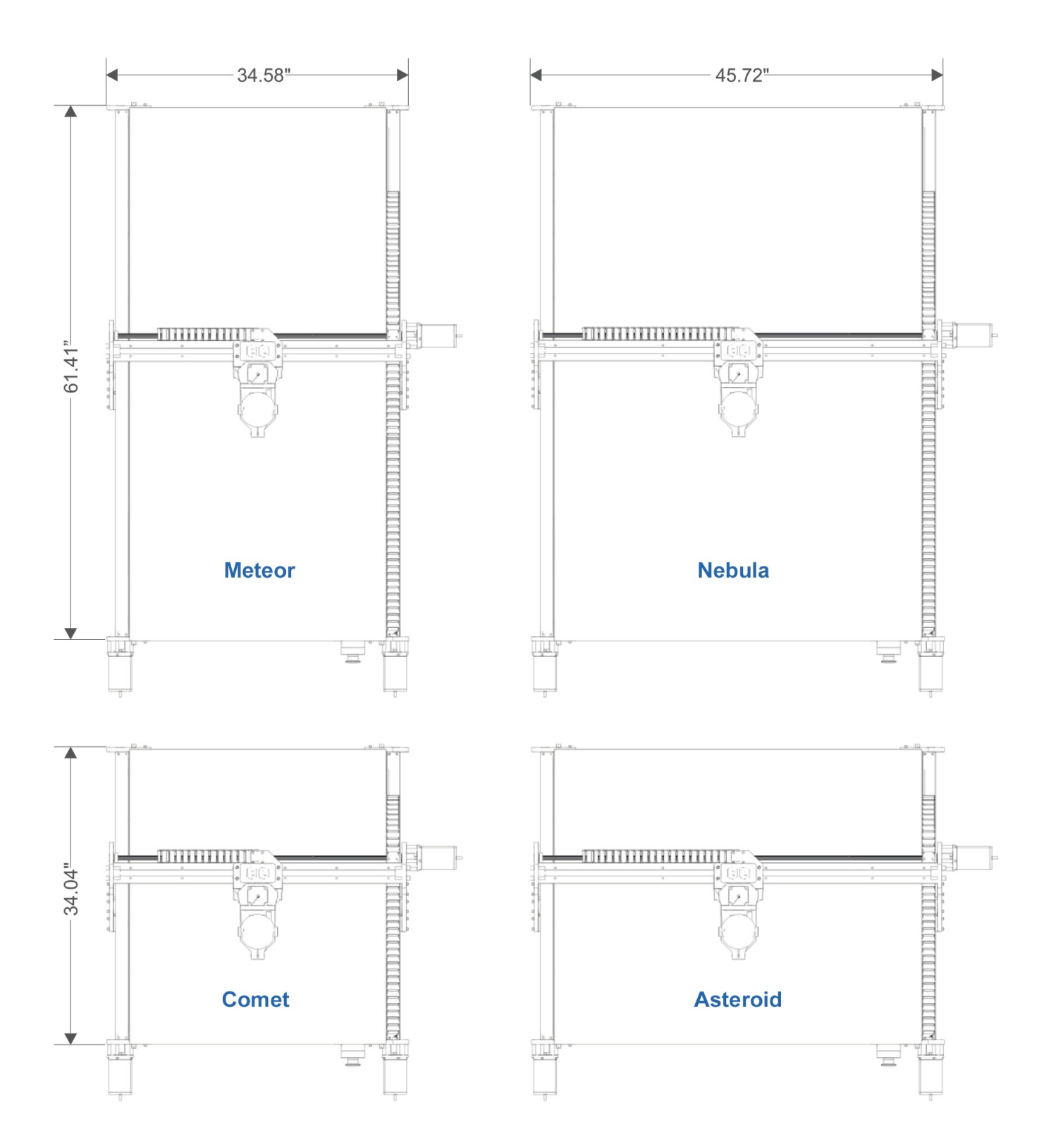

# CONNECTION DIAGRAM (ROUTER)

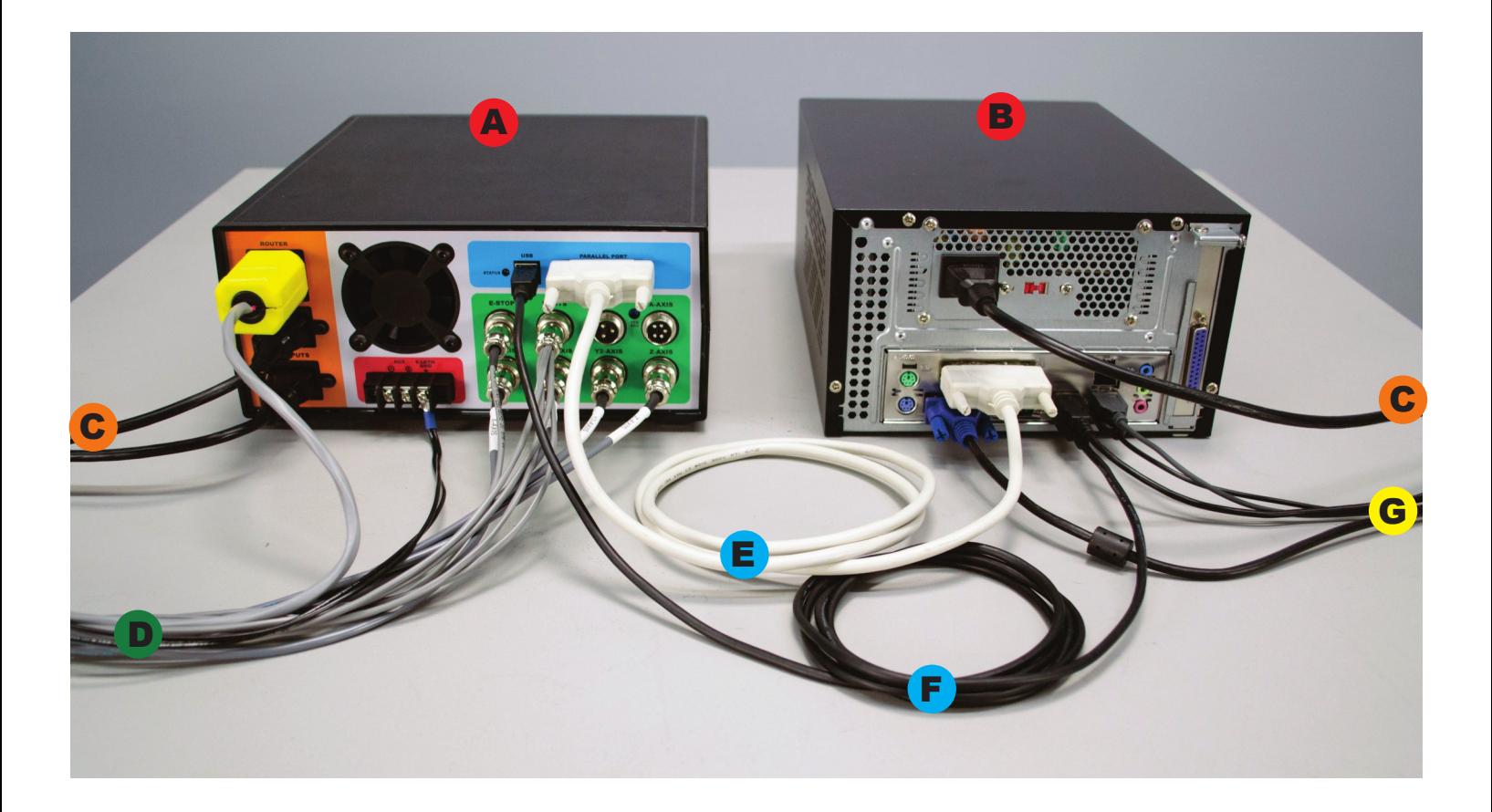

- A UNITY CONTROLLER
- B **COMPUTER**
- C 110VAC POWER
- D MACHINE HARNESS
- E PARALLEL CABLE
- F USB CABLE
- G KEYBOARD, MOUSE, MONITOR, JOG PENDANT

# CONNECTION DIAGRAM (VFD SPINDLE)

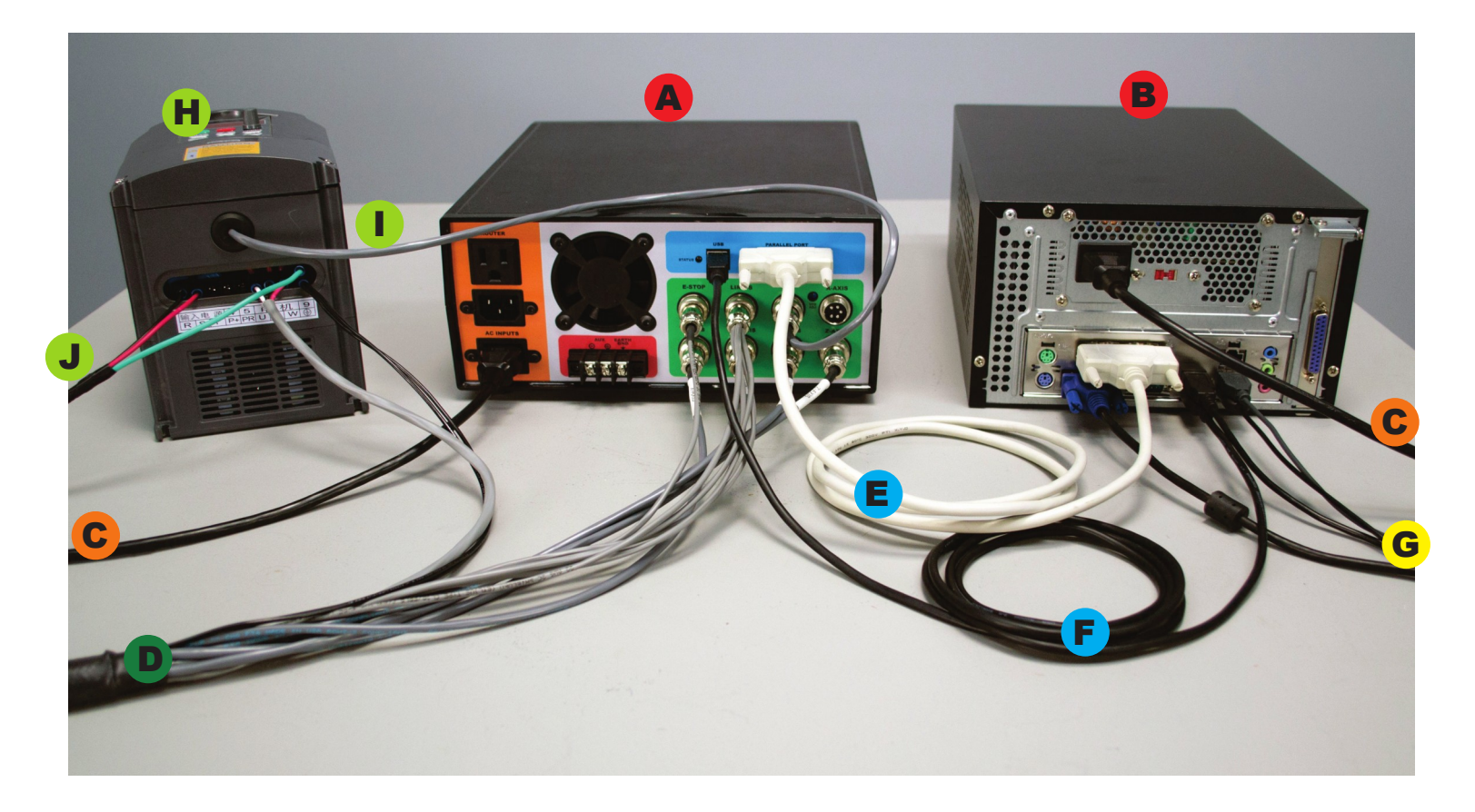

- A UNITY CONTROLLER
- B **COMPUTER**
- C 110VAC POWER
- D MACHINE HARNESS
- E PARALLEL CABLE
- **F** USB CABLE
- G KEYBOARD, MOUSE, MONITOR, JOG PENDANT
- H VFD
- I VFD CONTROL CABLE
- 220VAC

## UNITY CONTROLLER PORTS

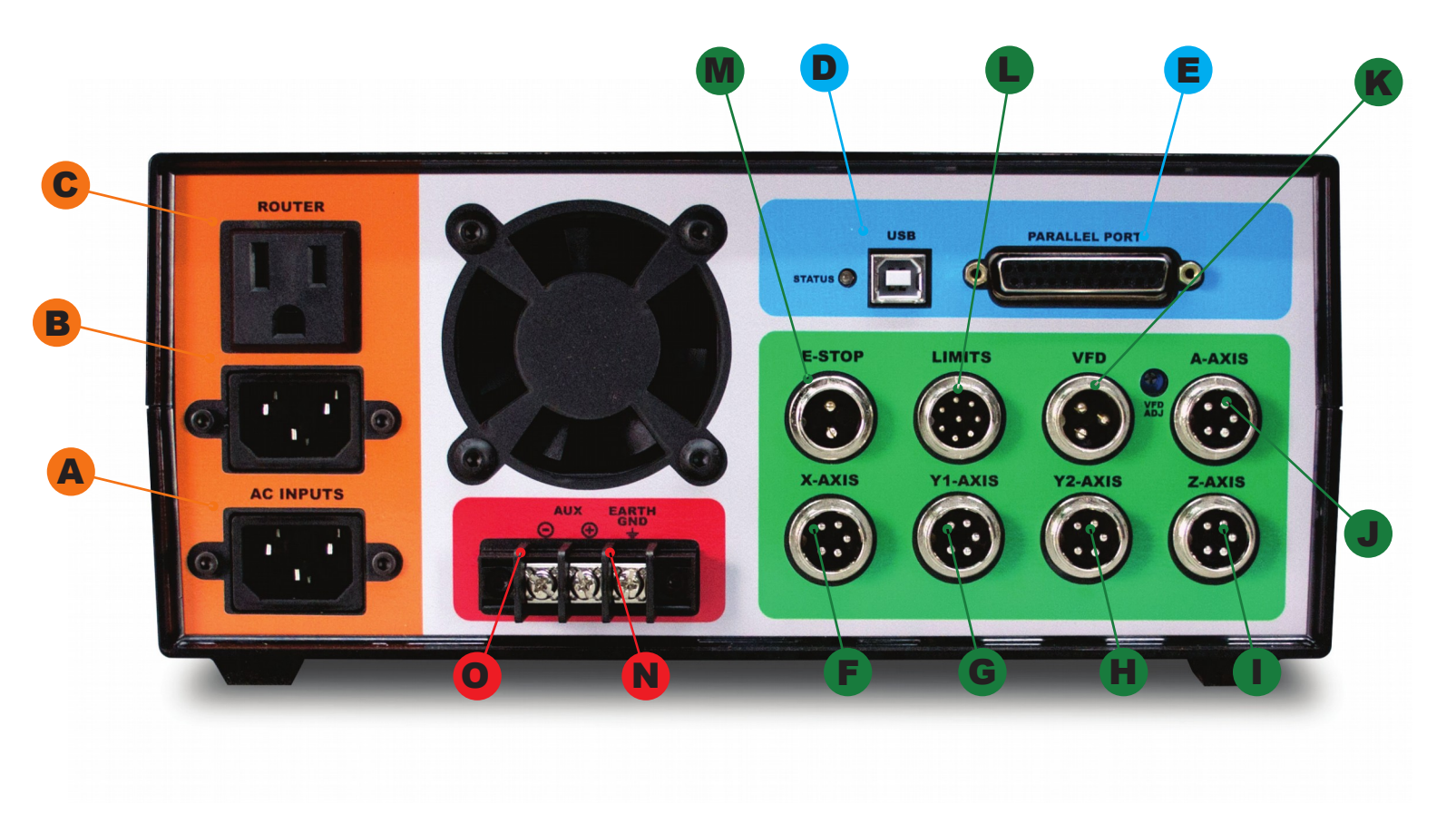

- A: AC INPUT Primary power input for power supply.
- B: AC INPUT Power input here is switched by relay to the (C) ROUTER output.
- C: ROUTER Connect to the green power cable from the machine harness. On-screen spindle controls, as well as M3/M5 g-codes will control this output. When a VFD spindle is used instead of a router, this outlet can be used with for a shop vac and is controlled by M8/M9.
- D: USB Connect to USB connector on PC.
- E: PARALLEL PORT Connect to the primary (built onto the motherboard) DB-25 connector on the PC.
- F, G, H, I, J: MOTOR CONNECTIONS Connect to each of the labeled motor connections from the machine harness.
- J: A-AXIS For optional rotary axis.
- K: VFD Connect to 3-pin VFD pigtail for speed control of a VFD spindle.
- L: LIMITS Connect to the 8-pin limit switch connector from the machine harness.
- M: E-STOP Connect to the 2-pin e-stop connector from the machine harness.
- N: EARTH GND It is recommended that the machine is grounded to earth. Connect the two black wires from the machine harness to this connection. If using a VFD, ground the machine frame to the VFD earth ground terminal instead. Additional earth grounding may be necessary when working with certain spindles or certain types of materials that may cause excess EMI or static electricity.
- O: AUX This is a 5V logic level signal that can be connected to a PowerSwitch Tail or other 5V@20mA relay circuit. This signal is controlled by the flood coolant controls in the software (M8/M9). Do not use if running a VFD spindle.

## VFD WIRING DETAIL

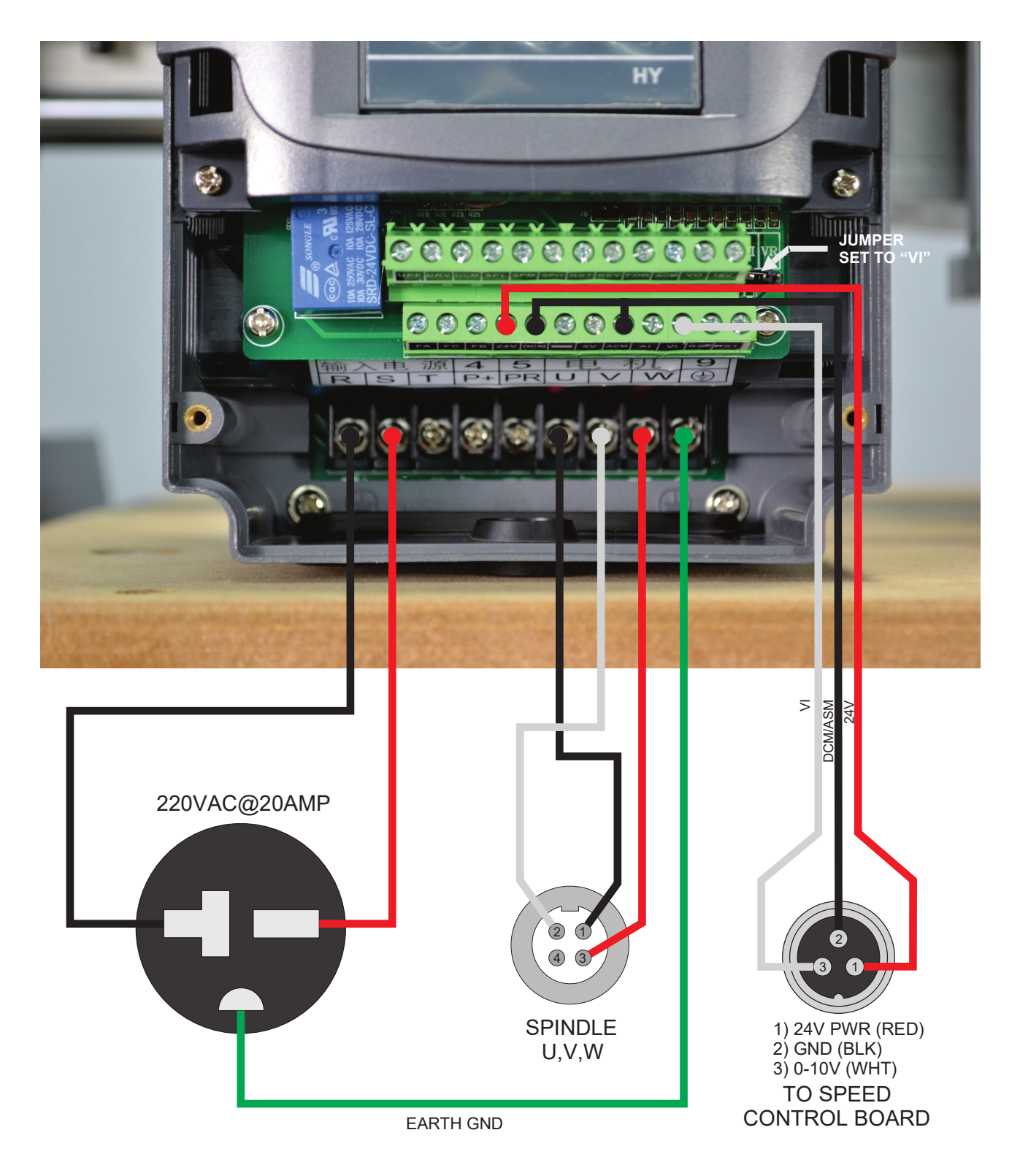

NOTICE: Internal wiring of Chinese spindles is not consistent. If spindle spins in reverse, swap U & V. You MUST verify visually or physically the proper rotation of the spindle to ensure the machine cuts properly!

#### VFD WIRING DETAIL (SUNFAR E300)

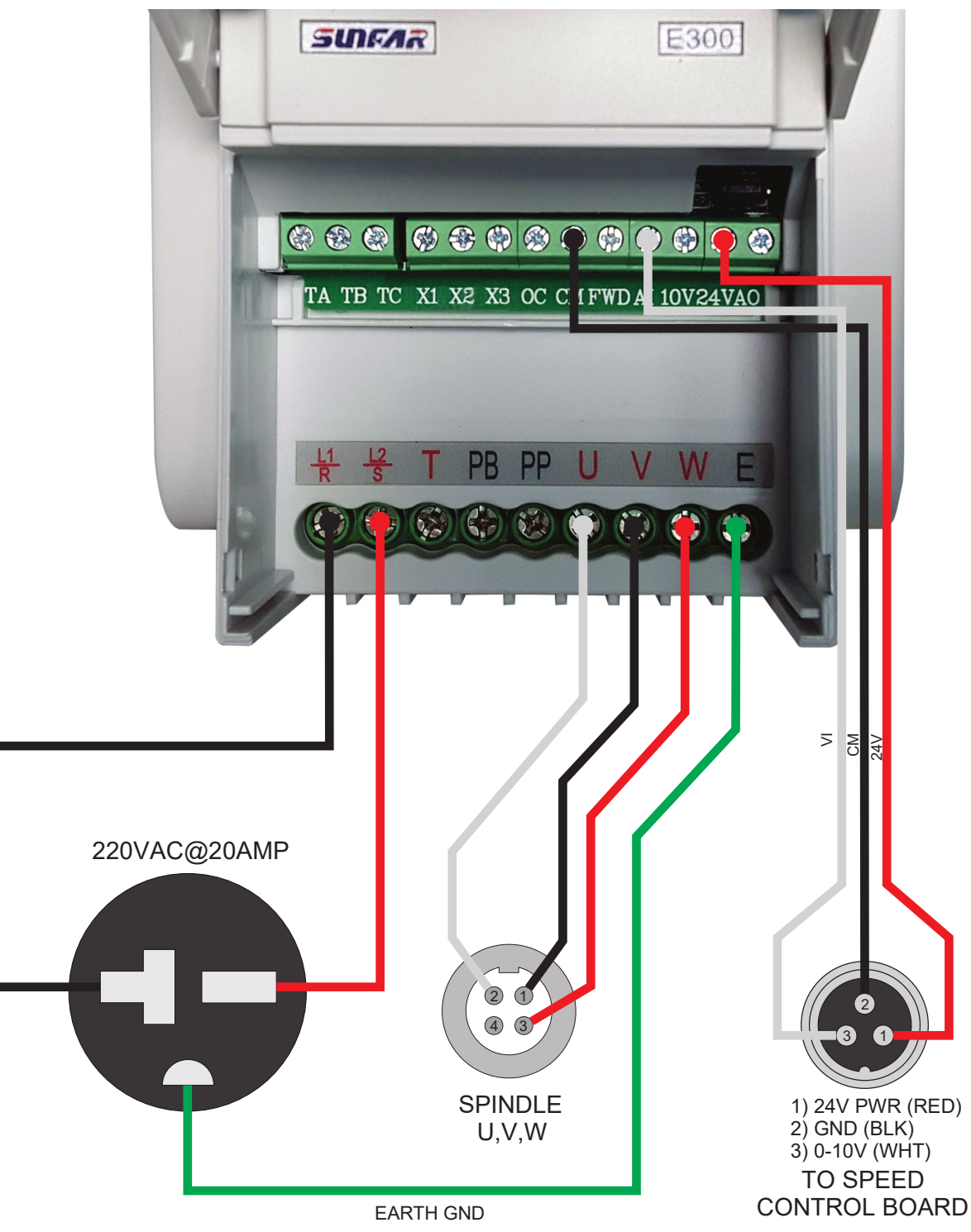

NOTICE: Internal wiring of Chinese spindles is not consistent. If spindle spins in reverse, swap U & V. You MUST verify visually or physically the proper rotation of the spindle to ensure the machine cuts properly!

#### VFD WIRING DETAIL (SUNFAR E500)

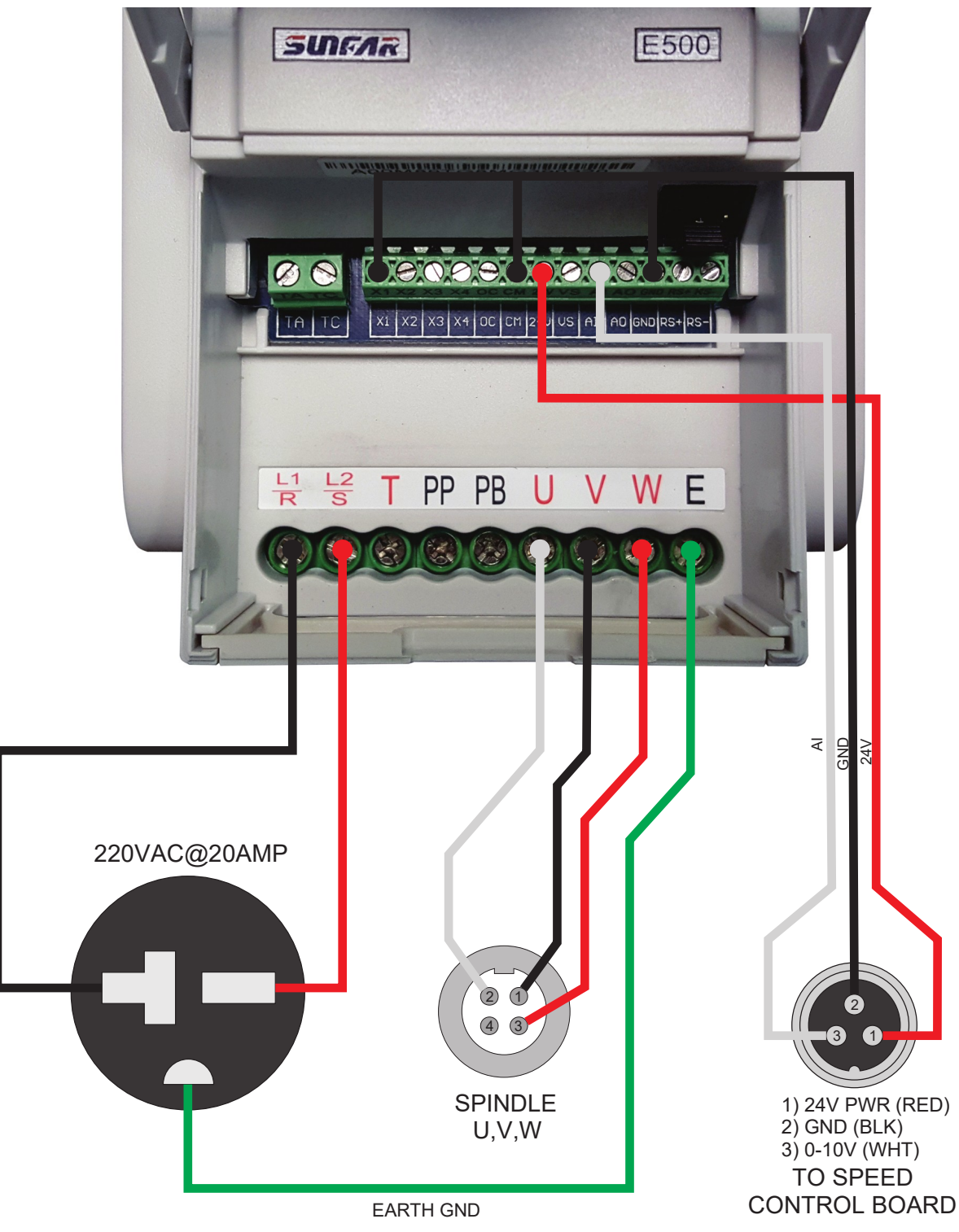

NOTICE: Internal wiring of Chinese spindles is not consistent. If spindle spins in reverse, swap U & V. You MUST verify visually or physically the proper rotation of the spindle to ensure the machine cuts properly!

#### LIMIT SWITCHES

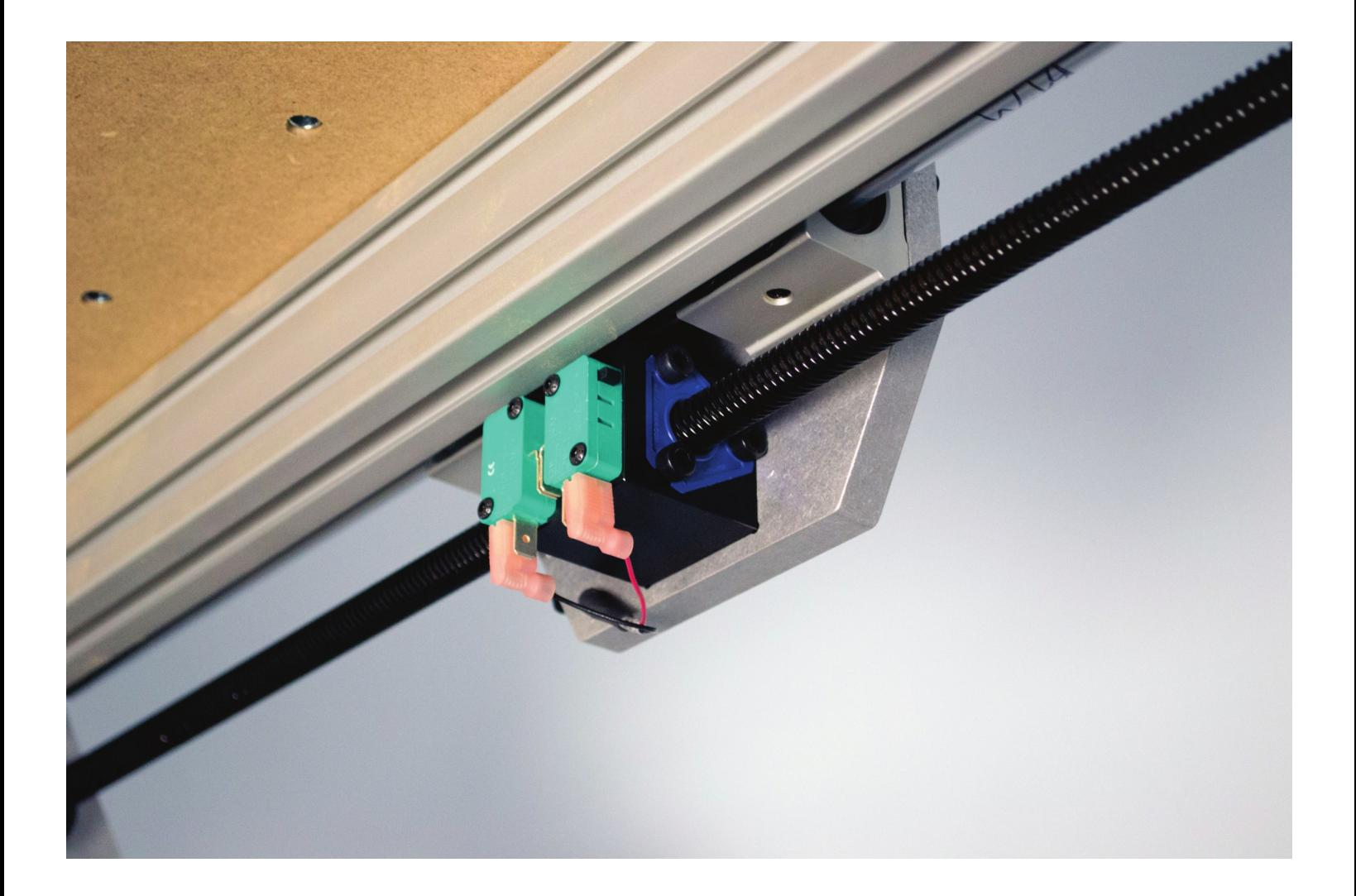

The Y1 and Y2 limit switches have been removed to protect them during transport. Reinstall them as seen above before running the machine.

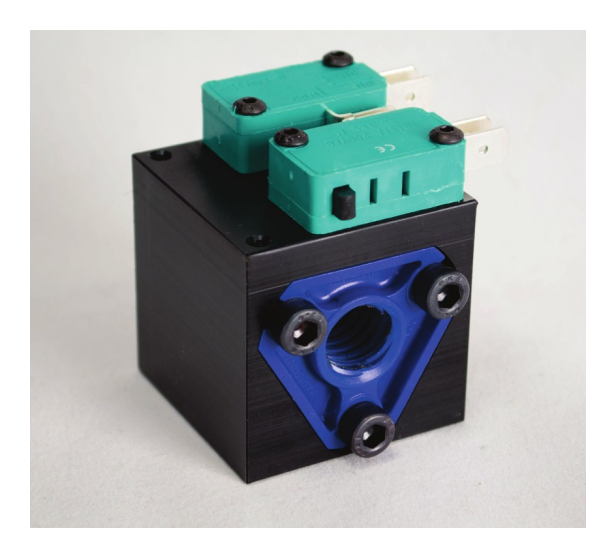

# GETTING STARTED

# **Simple Start Up Procedure:**

- Start computer
- Launch LinuxCNC from icon on desktop
- Turn power on Unity Controller
- Verify red E-Stop indicator follows physical e-stop •
- Click orange Machine Power button
- Click the Home All button
- Click the icon to open g-code file  $\Box$  or
- Load tool into spindle or router •
- Mount stock on the table
- Jog machine to place tool on origin of part
- Perform touch-off sequence (all 3 axis)
- Verify spindle power switch is on •
- Hit the Run button
- Watch in awe

\* Additional instructions for the Z Touch-off Puck and the ATLaS Automatic Tool Length Sensor can be found on the wiki:

https://www.probotix.com/wiki/

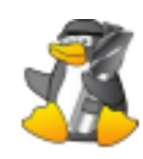

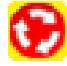

## CAM SOFTWARE

You can use any CAM software to generate g-code for LinuxCNC. Most CAM software programs will have appropriate post processors named either LinuxCNC or EMC2. You can use generic g-code post processors as well. We also have post processors on our wiki specifically for our machines. If using the ATLaS Automatic Tool Length Sensor, you need to make sure the post processor you are using is inserting the proper tool change routine.

#### G54 COORDINATE SYSTEM

CNC machines use a numbered coordinate system. G54 is the default coordinate system. Some post processors carelessly do not insert a coordinate system. The results of not specifying a coordinate system in the g-code is unpredictable and dangerous. Be sure the coordinate system is being inserted into the g-code preamble.

#### TOUCHING OFF

After you mount your stock to the table and insert the tool you will be cutting with, use the jog controls to move the tool to the origin of the part. This is the same location you told the CAM software you wanted the origin to be. It could be on one of the corners of the part, or top center of the part. Then choose each axis and click Set Selected Axis Origin

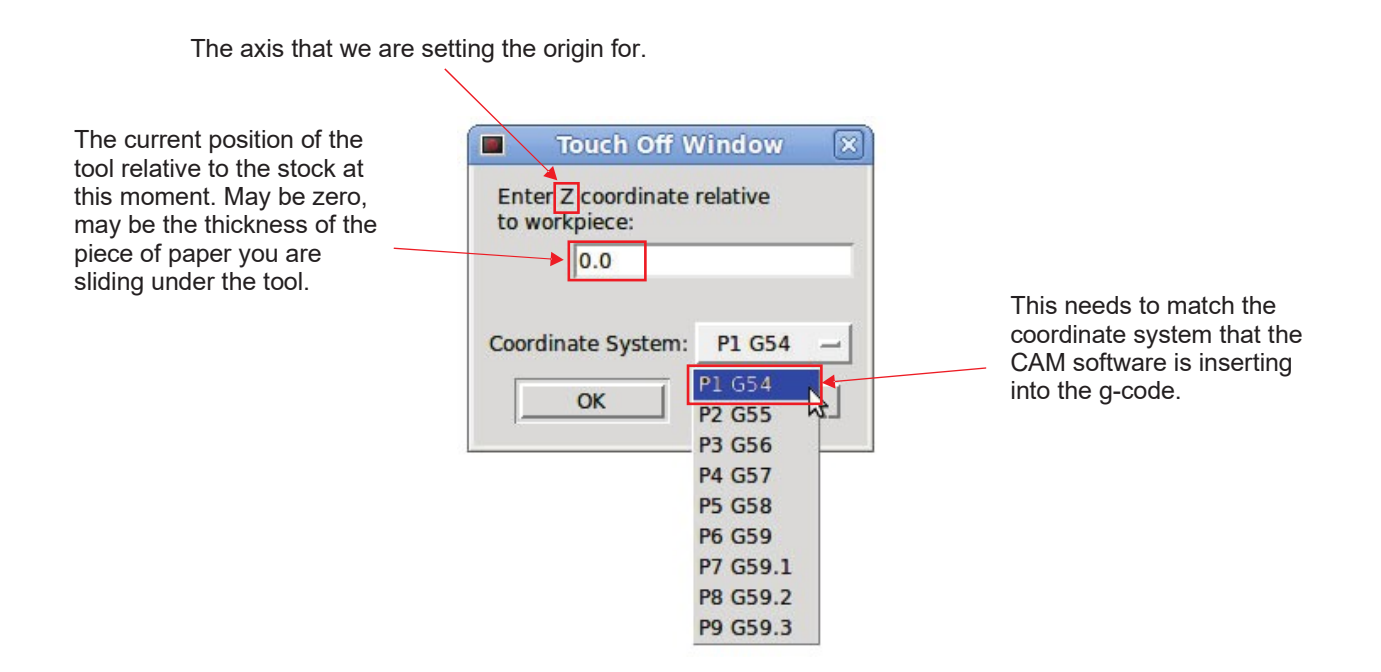

## G64 PATH OPTIMIZATION

Except for in the case of full 90 degree arcs, CAM software will break any curves in your designs up into a bunch of tiny segments. This will create jittery motion, will create tool marks in the part, shorten your tool life, and can extend the cut times significantly Fortunately, LinuxCNC has a mode called G64 path optimization.

When G64 is turned on, LinuxCNC will perform a look-ahead and calculates the angle of the next segment(s), only slowing down as little as possible to round the corner(s). It tries to maintain the programmed velocity as close as possible, while not violating the velocity and acceleration capabilities of the machine. If G64 is programmed without a P parameter, LinuxCNC will take its liberty and round over those corners as much as it needs, the faster the feedrate, the greater the deviation from the programmed location. While cutting a square at only 10IPM will be a near perfect square, cutting that same square at 100IPM will result in 3 extremely rounded corners. In LinuxCNC, G64 is turned on by default (look for it under active g-codes under the MDI tab), but it does not have this P parameter (tolerance) by default.

will tell LinuxCNC to yes, turn on path optimization, but do not deviate more than 0.010" The simple solution is to type G64 P0.010 into the MDI command box and hit go. This from where I told you to go. The tolerance you use will depend upon the types of parts you are making. You will want to set it to 0.010 or more for decorative type things, especially while 3D carving. For more precise parts, You will use 0.001. G61 cancels G64 and will cause the machine to come to a complete stop at the end of every segment.

One more thing... You can put that G64 line in the preamble of your post processor so that it inserts it into every g-code file. It is modal, so it stays the same unless explicitly changed with another G64 Pxxx, or canceled with a G61. It also resets when the software is restarted. The most efficient way to manage this is to create seperate post processor for each tolerance level you want to use.

#### **Do not confuse G64 Path Optimization with the G54 Coordinate System**

More information about this and other topics can be found on the wiki: https://www.probotix.com/wiki/

## MAINTENANCE

#### **Daily Use:**

Put a couple of drops of 3-in-1 oil on each of the six linear rails before homing the machine each day. This will allow a tiny amount of oil to be sucked up into the bearing housings before cutting any parts.

Use any linear motion grease on the leadscrews. A light coating is enough, as Delrin is self-lubricating. You can use WD-40 and an air nozzle to remove debris from the screw. Be sure to dry the screw of the WD-40 before re-applying grease as WD-40 is a solvent and will dissolve the grease.

The Grease Zerks on the z-axis bearings are not used.

All of the other bearings are sealed. The most important thing is to keep any dust cleaned off of the machine, especially if you are cutting abrasive materials such as MDF, fiberglass, or carbon fiber.

#### **High Humidity Environments & Storage:**

If you use your machine in a high humidity environment, ie in a shed or other nonair-conditioned environment, or if you plan to store it without use, rust can form on the linear rails, leadscrews, and the black-oxide machine fasteners. Coat these surfaces with grease or WD-40 often. Again, be sure to dry the screws and rails of the WD-40 before re-applying grease and oil before use. The black-oxide machine fasteners will not need to wiped dry.

#### **Bearing Replacements:**

Depending on the amount of use and the loads on the machine for your application, the linear bearings and leadscrew ball bearings will need to be replaced eventually. You will notice excess slop, marks on the rails, or jerky motion on the affected axis. Replace them annually for worry free operation.

#### **Anti-backlash Nuts:**

The Delrin anti-backlash nuts are designed to wear and may need to be replaced periodically, depending upon the amount of use and abuse your machine receives. When they fail, you will notice backlash on the affected axis. You can check them by pulling and pushing on each axis and observing slop between the leadscrew and the drive nuts. The replace them, you will need to remove the leadscrews. Replace them annually for worry free operation.

# LINUXCNC KEYBOARD SHORTCUTS

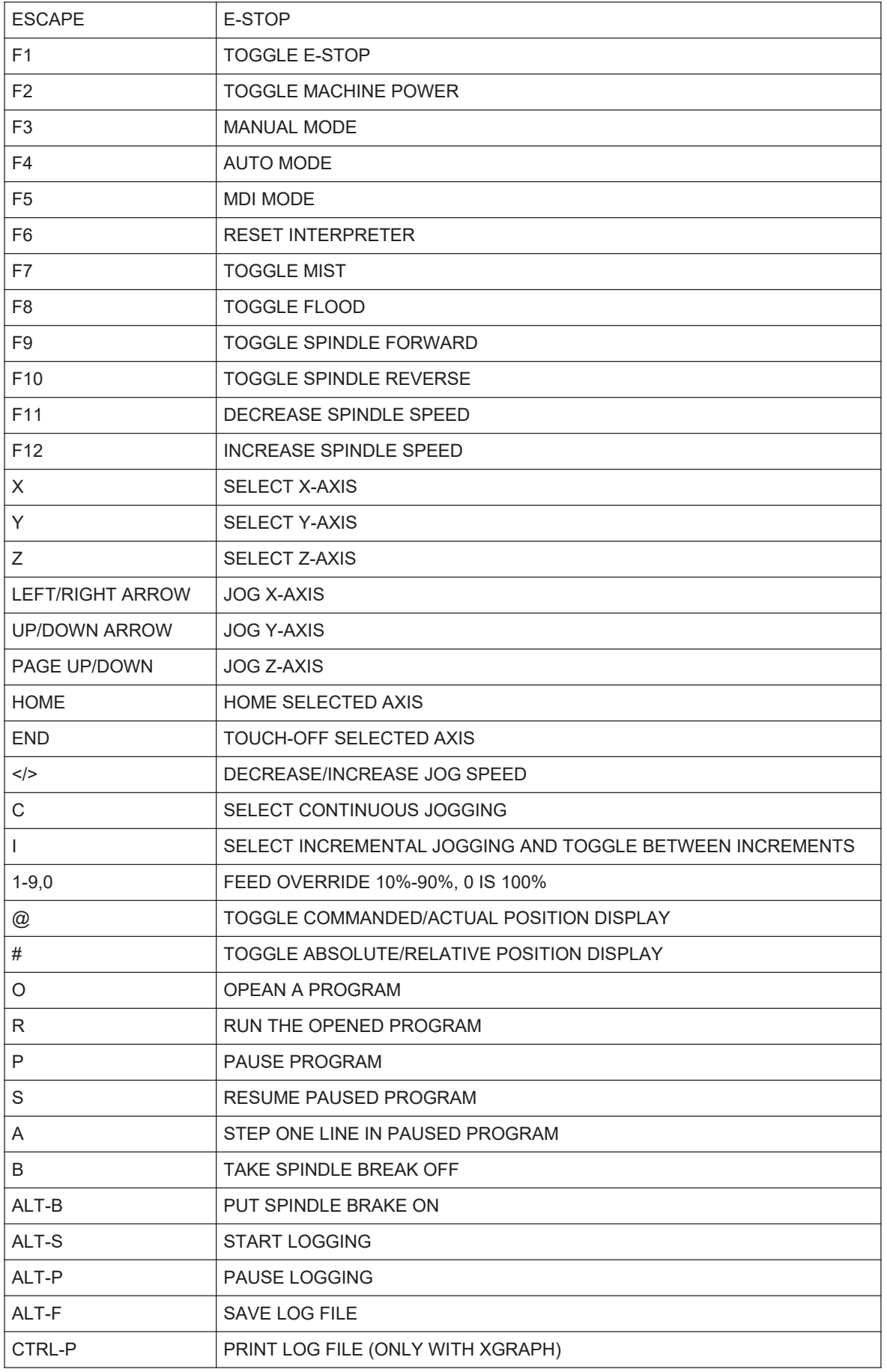

## G-CODE QUICK REFERENCE

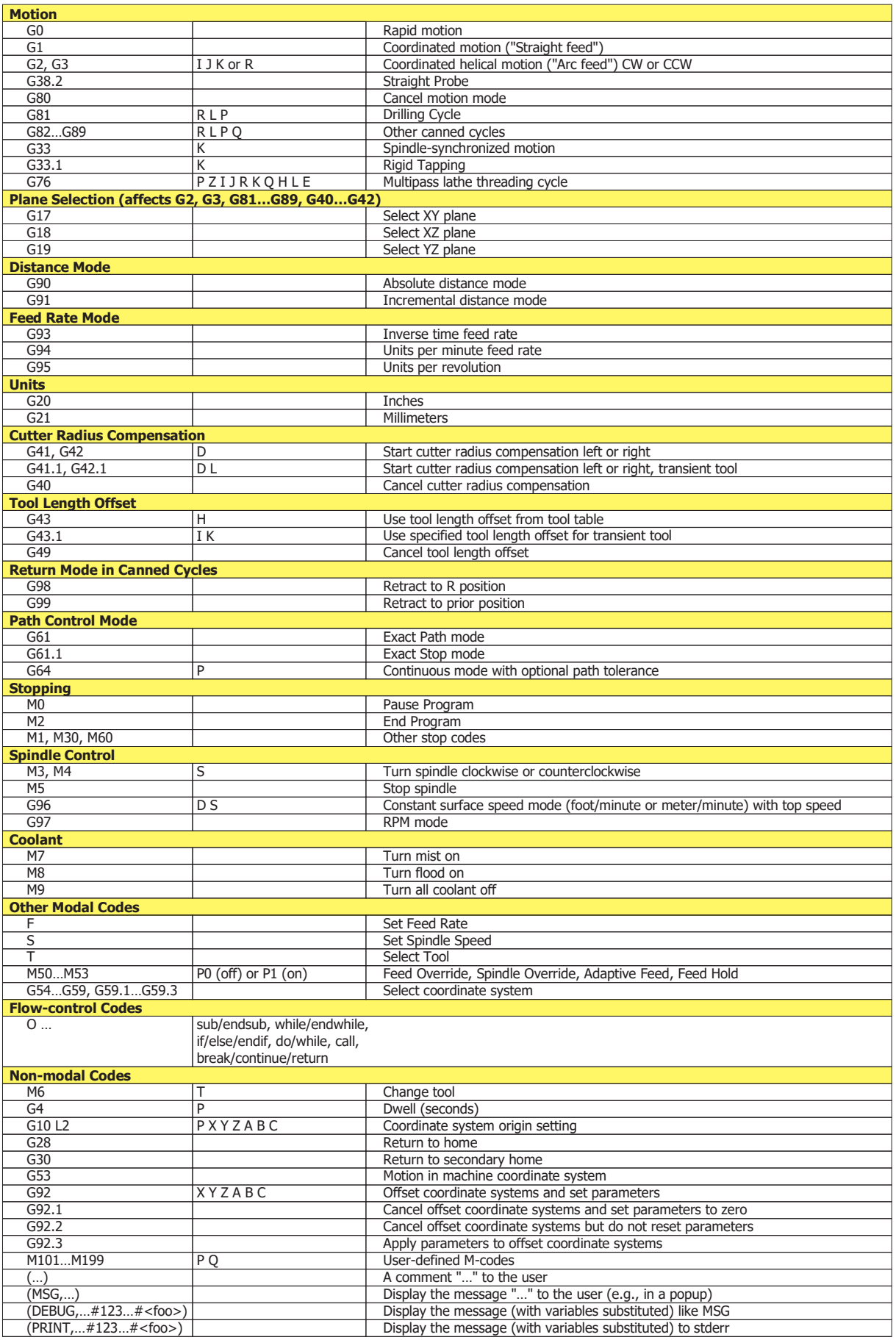

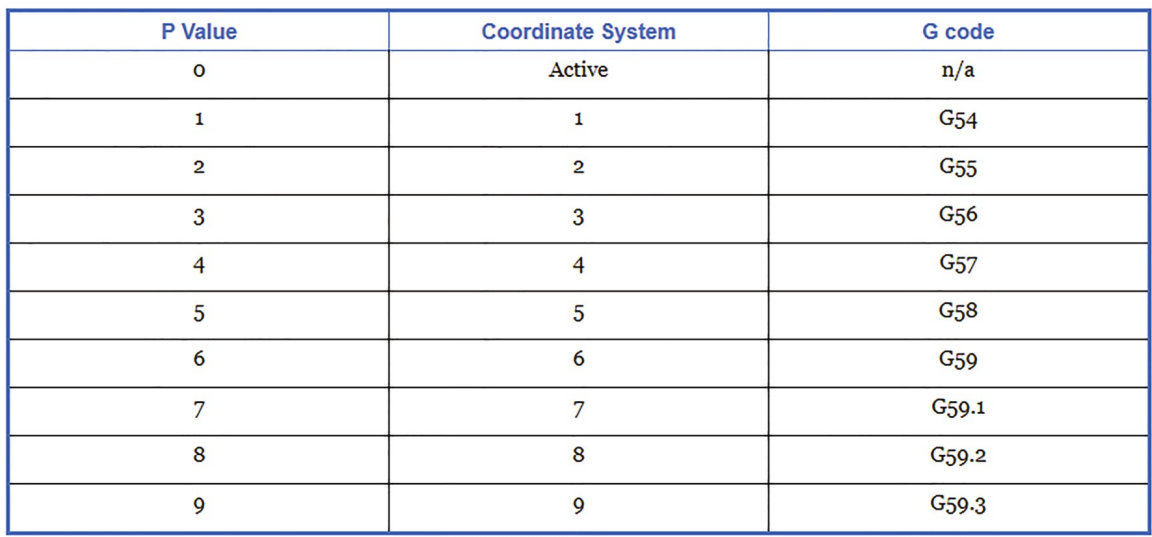

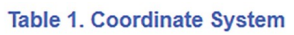

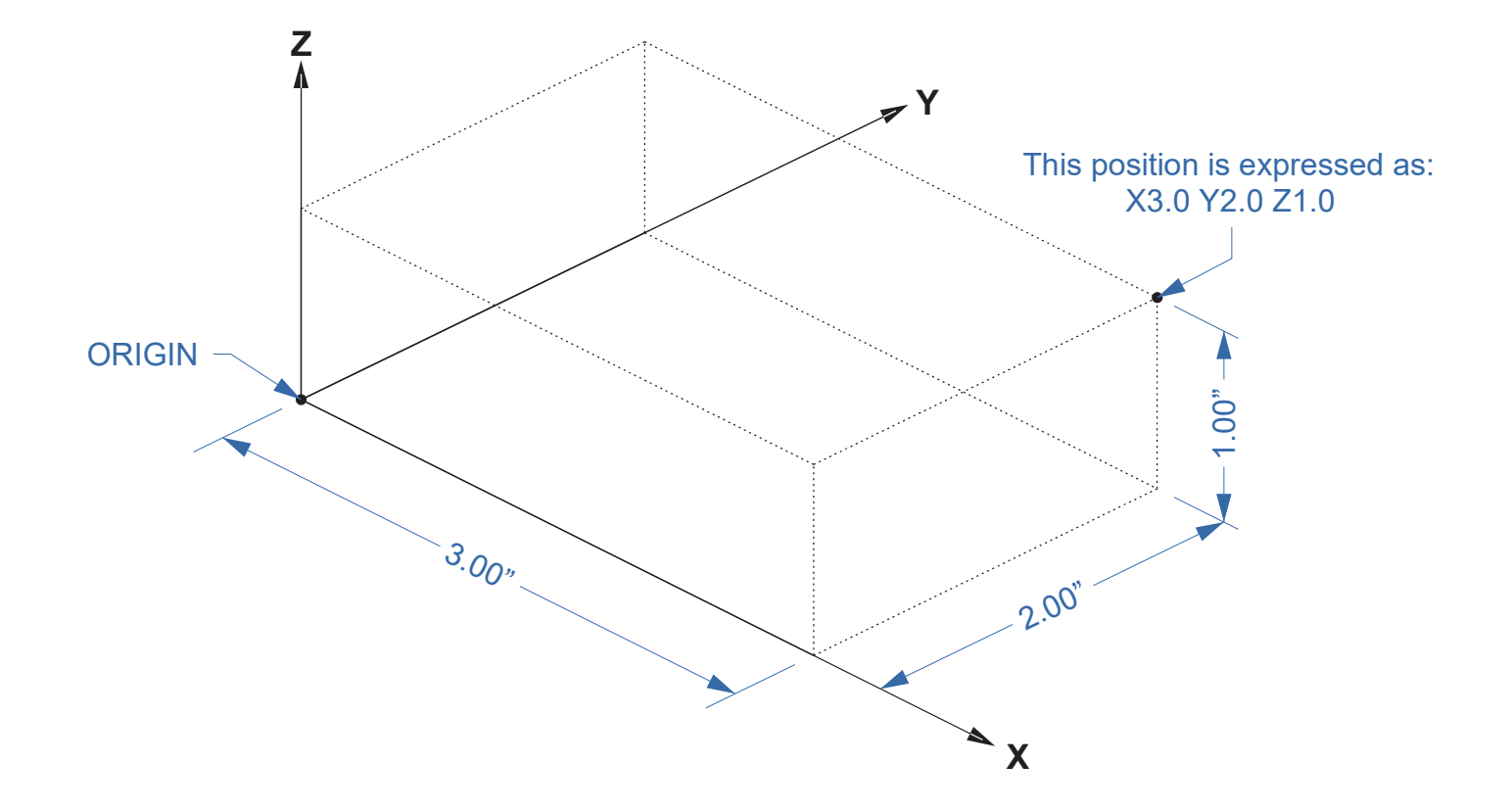

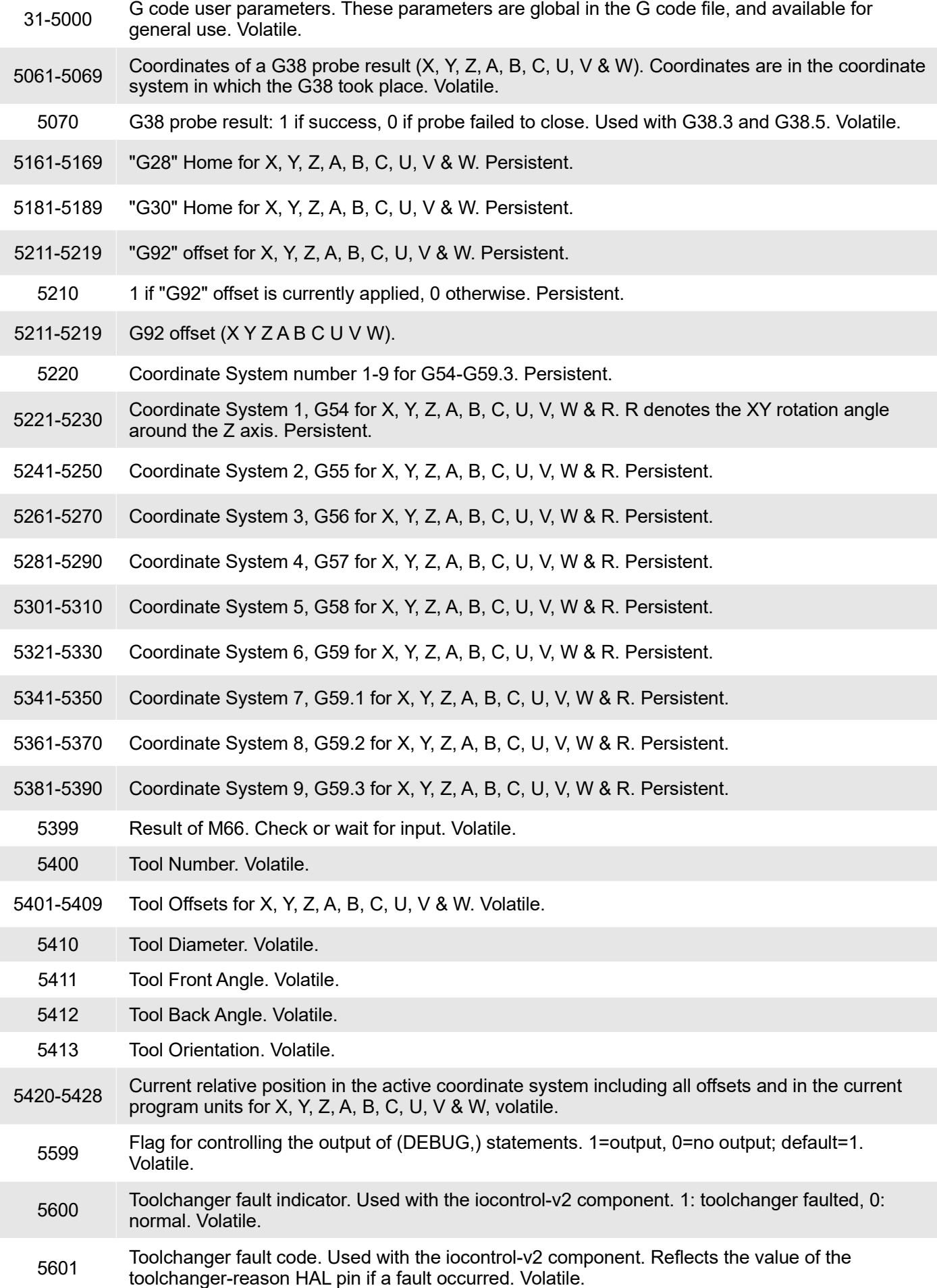

# BUILDING A TABLE

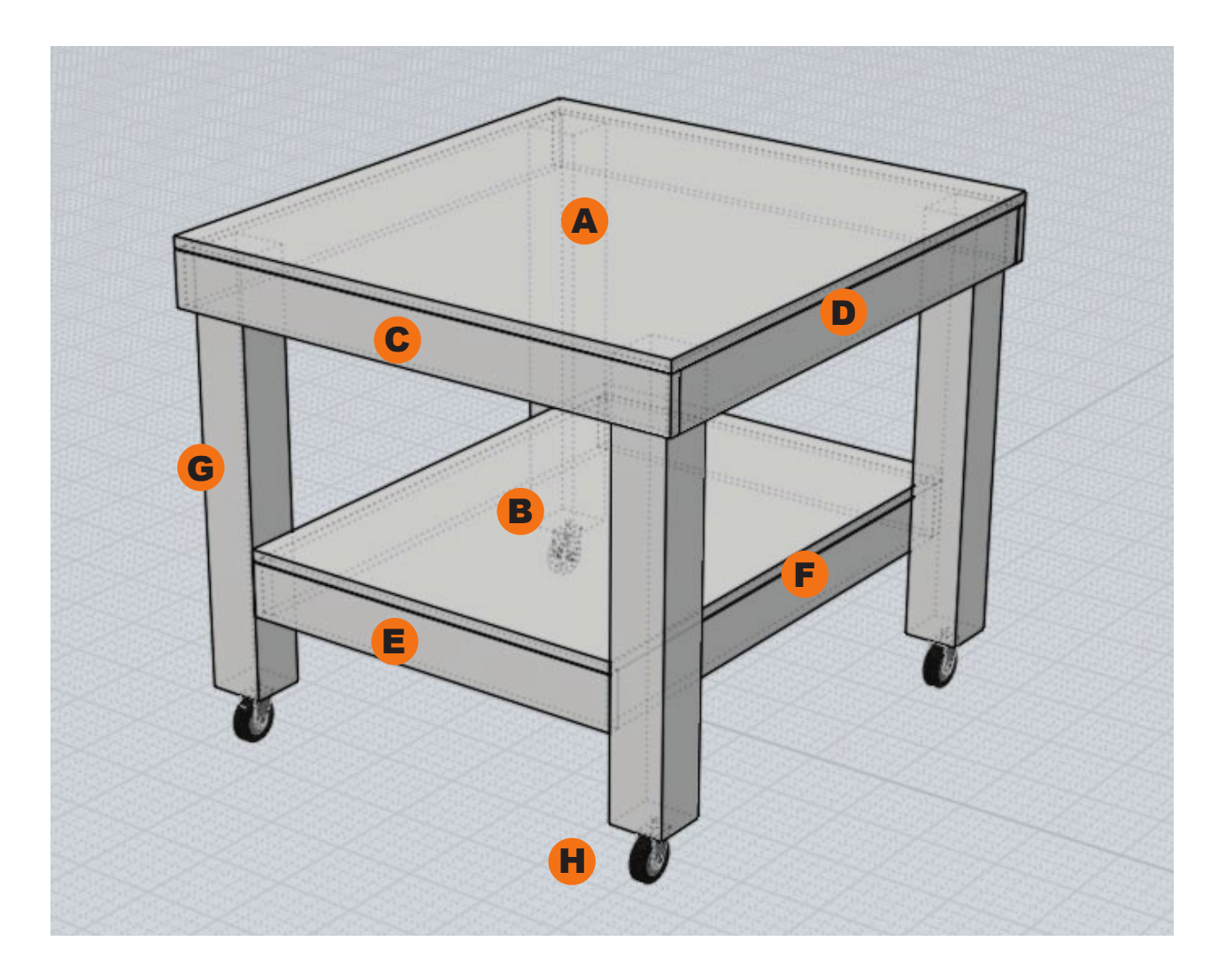

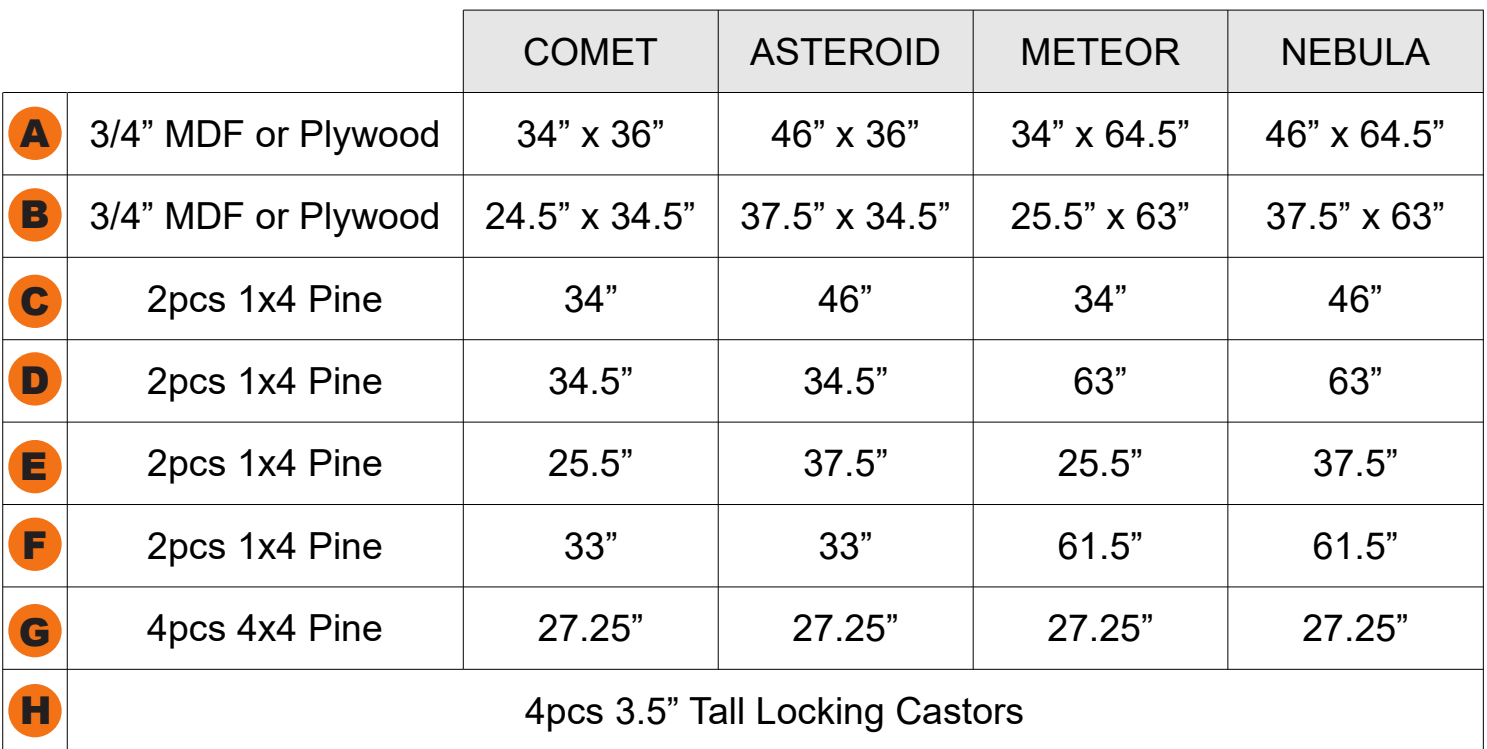

## ALUMINUM STAND ASSEMBLY

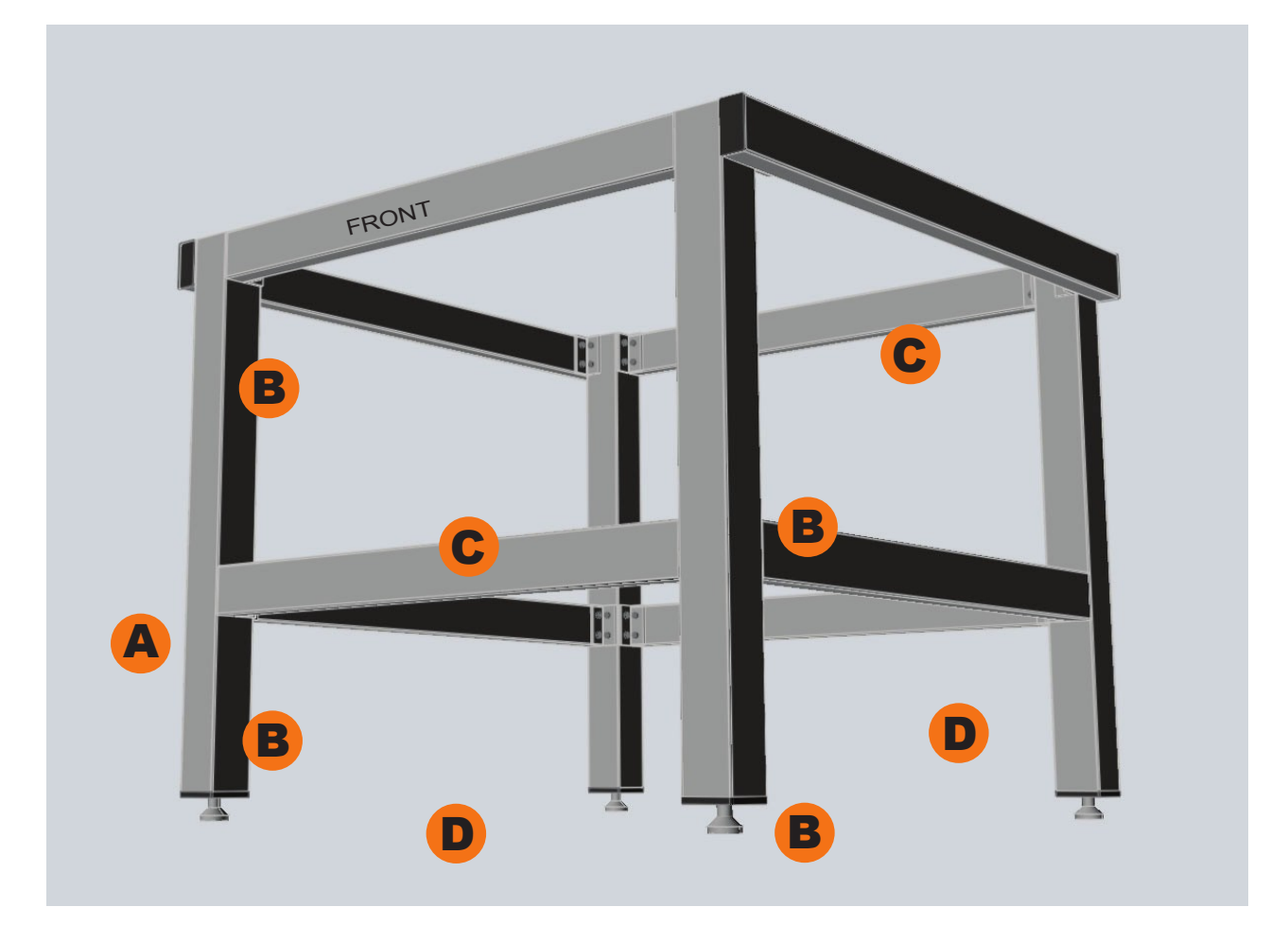

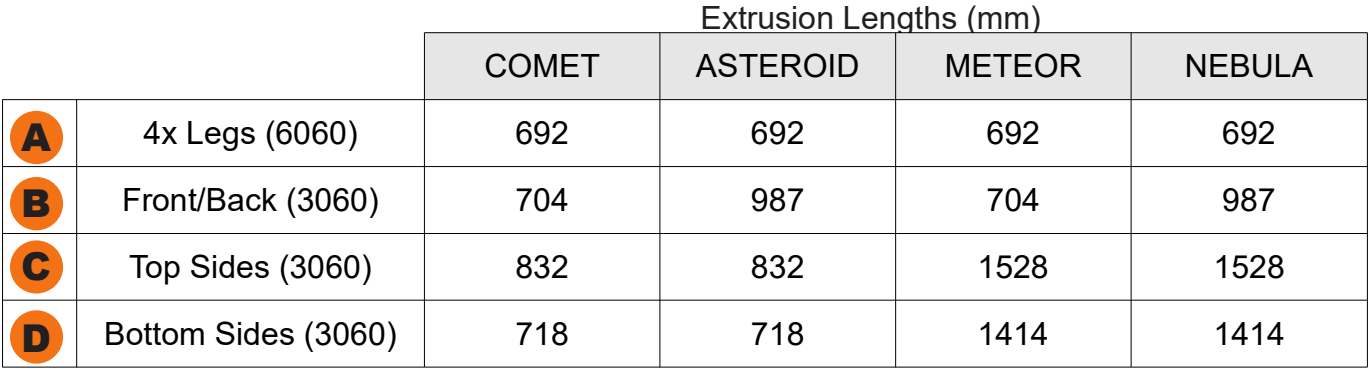

All rails are mounted inside the legs flush to the outside, except for the C rails, which mount to the outside. The B rails are front/back of the machine. The upper rails should be flush with the top while the lower rails can be adjusted up and down as needed.

# ALUMINUM STAND MULTI-MOUNTS

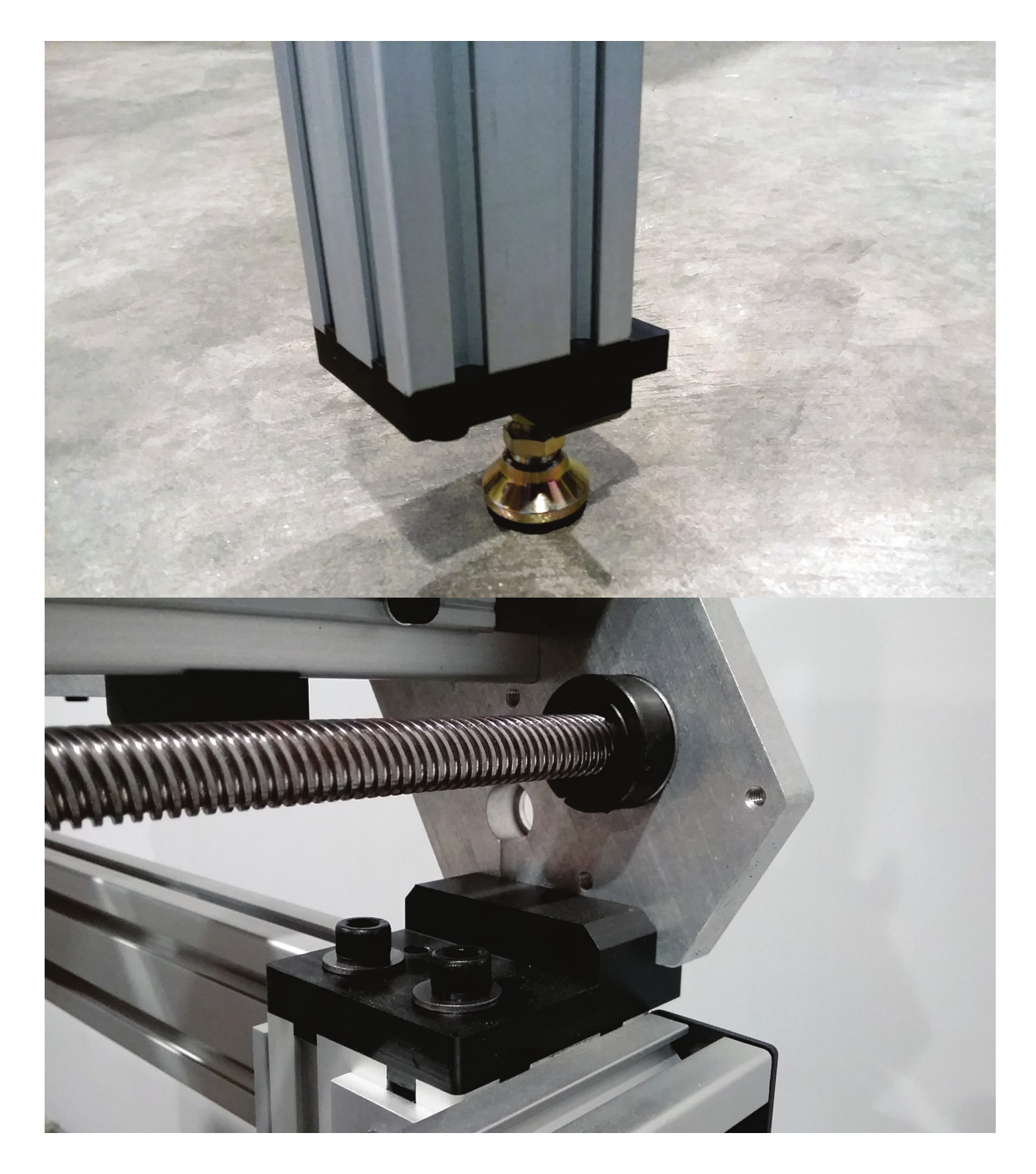

#### KVM ARM

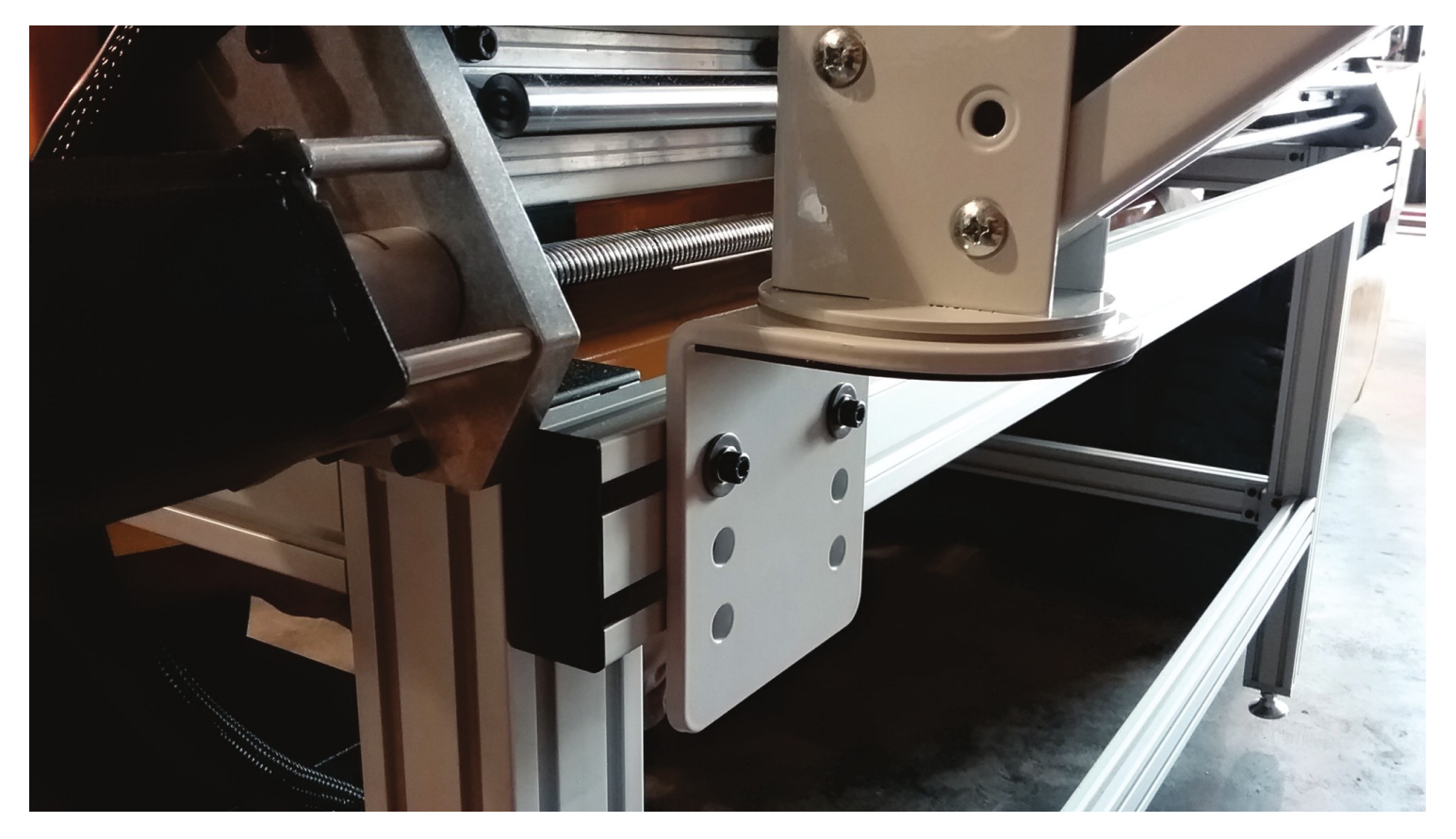

If you also have the KVM arm, you can mount it to the frame as seen above.